Appliance Dell DL4300 Notes de mise à jour

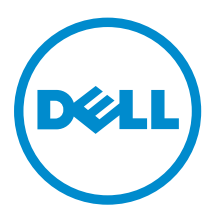

# Remarques, précautions et avertissements

REMARQUE : Une REMARQUE indique des informations importantes qui peuvent vous aider à mieux utiliser votre ordinateur.

PRÉCAUTION : Une PRÉCAUTION indique un risque d'endommagement du matériel ou de perte Λ de données et vous indique comment éviter le problème.

AVERTISSEMENT : Un AVERTISSEMENT indique un risque d'endommagement du matériel, de A blessures corporelles ou même de mort.

Copyright **©** 2016 Dell Inc. Tous droits réservés. Ce produit est protégé par les lois sur les droits d'auteur et la propriété intellectuelle des États-Unis et des autres pays. Dell™ et le logo Dell sont des marques de Dell Inc. aux États-Unis et/ou dans d'autres juridictions. Toutes les autres marques et tous les noms de produits mentionnés dans ce document peuvent être des marques de leurs sociétés respectives.

 $2016 - 02$ 

Rév. A05

# Table des matières

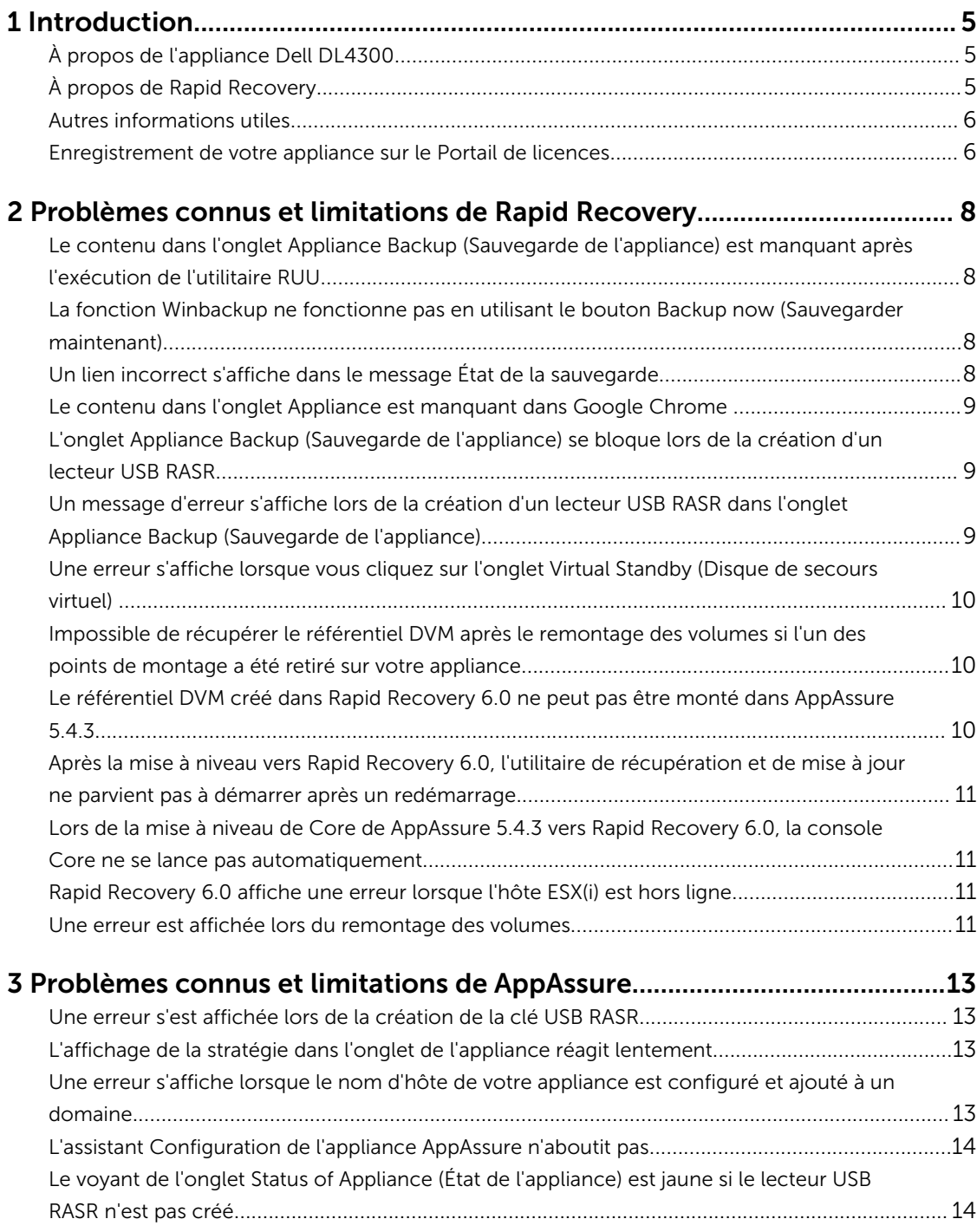

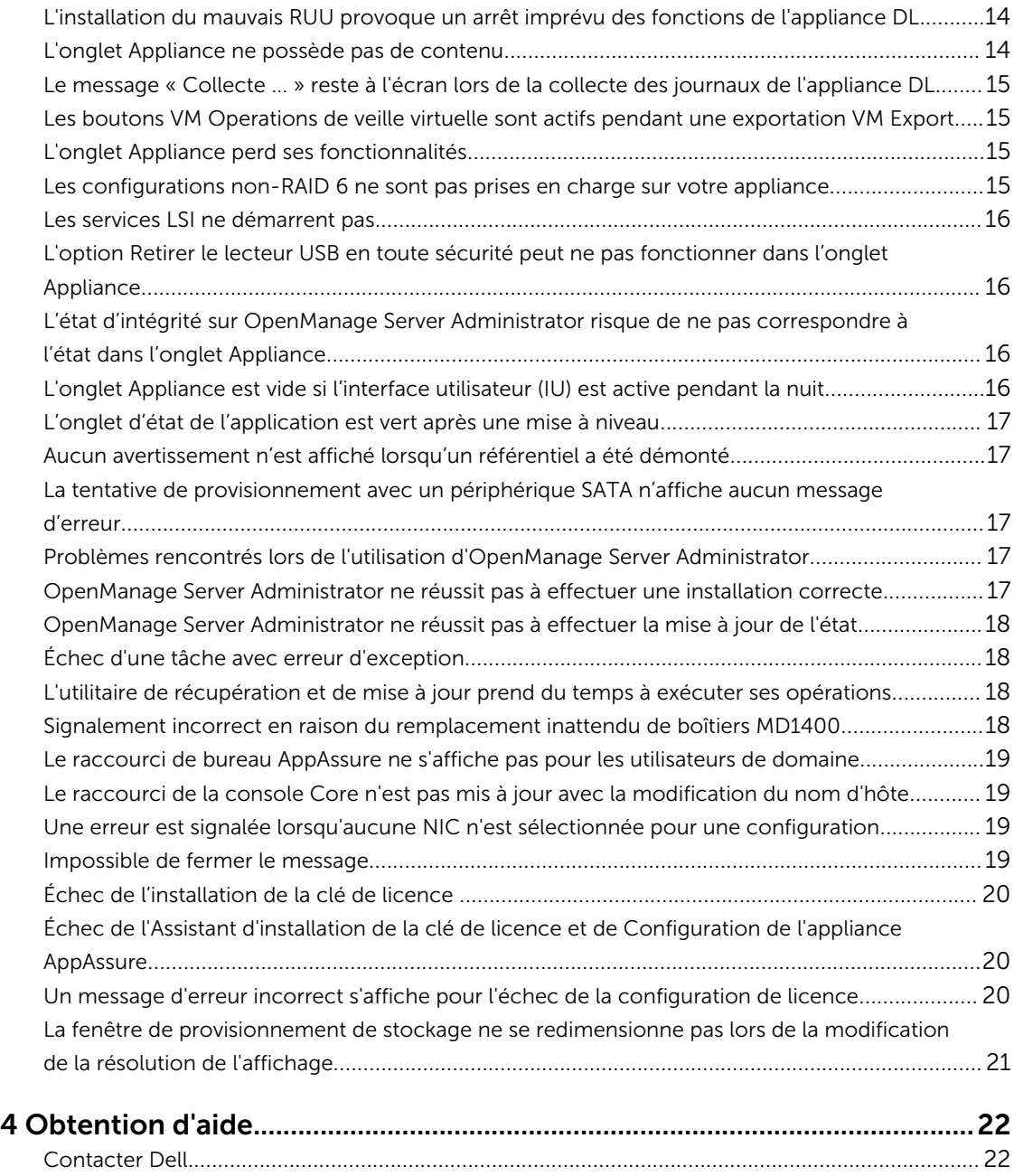

# <span id="page-4-0"></span>Introduction

Ce document contient d'importantes informations sur le produit et des informations supplémentaires sur l'appliance Dell DL4300. Cette version comporte Rapid Recovery 6.0 parmi les nouvelles fonctionnalités.

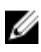

REMARQUE : Pour en savoir plus sur les nouvelles fonctionnalités de cette version, reportez-vous au *Guide de déploiement de l'appliance Dell DL4300* disponible sur dell.com/support/home.

## À propos de l'appliance Dell DL4300

L'appliance DL4300 est une appliance de sauvegarde entièrement configurée, alimentée par le logiciel AppAssure. Le DL4300 intègre la capacité de stockage et les machines virtuelles (VM) en veille au logiciel d'instantané, de réplication, de déduplication et de compression pour récupérer rapidement des applications et des données.

Votre appliance :

- Aide à éliminer votre fenêtre de sauvegarde.
- Crée des instantanés toutes les 5 minutes.
- Gère plusieurs machines virtuelles en veille pour restaurer rapidement les serveurs critiques.
- Offre une déduplication et compression à connexion niveau bloc incorporée, ainsi que des sauvegardes optimisées pour la réplication WAN.
- Fournit un utilitaire de configuration basé sur l'Assistant pour approvisionner automatiquement le stockage DL4300 et l'iDRAC pour une gestion à distance.

# À propos de Rapid Recovery

Rapid Recovery offre des objectifs de temps de récupération et de point de restauration quasiment nul. Plus qu'une reprise après sinistre, Rapid Recovery offre des solutions de données pour la migration et la gestion des données. Vous avez la possibilité d'effectuer une restauration sans système d'exploitation (sur un matériel similaire ou différent), et vous pouvez restaurer les sauvegardes sur des machines physiques ou virtuelles, quelle que soit l'origine. Rapid Recovery peut également archiver dans le cloud, sur une appliance de sauvegarde et restauration Dell DL, ou sur un système pris en charge de votre choix. Avec Rapid Recovery, vous pouvez répliquer vers une ou plusieurs cibles pour obtenir davantage de redondance et de sécurité.

Pour plus d'informations sur Rapid Recovery, voir :

- Le site Web du support produit Dell Rapid Recovery : [https://support.software.dell.com/](https://support.software.dell.com/rapidrecovery/) [rapidrecovery/](https://support.software.dell.com/rapidrecovery/).
- Le site Web de la documentation : [https://support.software.dell.com/rapidrecovery/6.0.1/release](https://support.software.dell.com/rapidrecovery/6.0.1/release-notes-guides)[notes-guides](https://support.software.dell.com/rapidrecovery/6.0.1/release-notes-guides).

### <span id="page-5-0"></span>Autres informations utiles

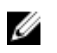

REMARQUE : Pour tous les documents Dell OpenManage, rendez-vous sur dell.com/ openmanagemanuals.

Ø

REMARQUE : Vérifiez toujours si des mises à jour sont disponibles sur le site dell.com/support/ home et lisez-les en premier, car elles remplacent souvent les informations contenues dans les autres documents.

REMARQUE : Pour toute documentation concernant Dell OpenManage Server Administrator, voir dell.com/openmanage/manuals.

Votre documentation de produit comprend :

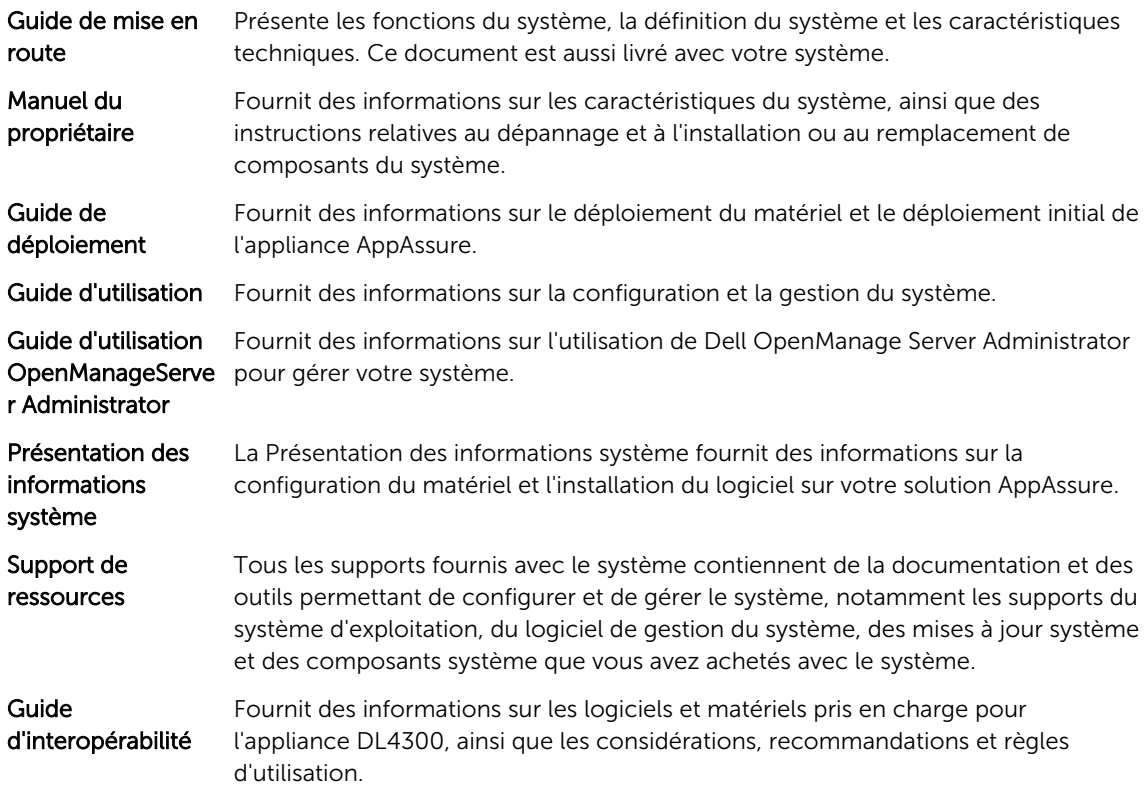

#### Enregistrement de votre appliance sur le Portail de licences

- 1. Dans votre navigateur Web, accédez au Portail des licences à l'URL du site Web qui vous a été indiquée dans l'e-mail que vous avez reçu lors de l'achat.
- 2. Sur la page Enregistrer, dans la zone de texte Adresse e-mail, entrez l'adresse électronique associée à votre contrat.
- 3. Saisissez le numéro de licence ou le numéro de service de votre appliance. Si vous possédez plusieurs appliances, appuyez sur la touche <Entrée> après la saisie d'un numéro de service ou de licence pour pouvoir saisir d'autres numéros.

4. Cliquez sur Activer.

Si l'adresse e-mail que vous avez entrée n'est pas enregistrée sur le Portail de licences (dans le cas d'un nouveau compte de Portail de licences), vous êtes invité à créer un compte sur le portail de licences à l'aide de cette adresse.

5. Saisissez les informations nécessaires pour créer un compte dans le Portail de licences.

Une fois inscrit, vous êtes connecté au portail de licences. Un e-mail d'activation est envoyé à votre adresse e-mail.

- 6. Le message qui apparaît vous signale que l'enregistrement a réussi. Il indique également la clé de licence et les instructions à suivre pour appliquer la clé de licence de votre appliance, comme suit :
	- a. Lancez la console AppAssure Core de votre appliance.
	- b. Accédez à Configuration **→** Licences .
	- c. Cliquez sur Modifier la licence.
	- d. Copiez et collez la clé de licence du logiciel inclus dans le message de notification d'inscription, puis enregistrez vos modifications.
- 7. Cliquez sur OK.

Pour des informations plus détaillées, reportez-vous au *Guide d'utilisation du portail de licence des logiciels Dell* disponible à l'adresse [http://documents.software.dell.com/AppAssure/.](http://documents.software.dell.com/AppAssure/)

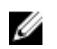

REMARQUE : Si la capacité utilisée sur votre appliance DL dépasse la capacité pour laquelle vous avez acheté une licence, la fonctionnalité d'instantané sera désactivée. Veuillez contacter votre Chargé de compte de groupe de logiciels Dell pour obtenir de l'aide.

<span id="page-7-0"></span>2 Problèmes connus et limitations de Rapid

REMARQUE : Rapid Recovery version 6.0.1 est disponible en anglais uniquement. Si vous effectuez Ø une mise à niveau à partir de la version localisée d'une version antérieure (telle que AppAssure 5.4.3), notez que les composants mis à niveau de Rapid Recovery, y compris la console Core et le module PowerShell, sont disponibles uniquement en anglais.

#### Le contenu dans l'onglet Appliance Backup (Sauvegarde de l'appliance) est manquant après l'exécution de l'utilitaire RUU

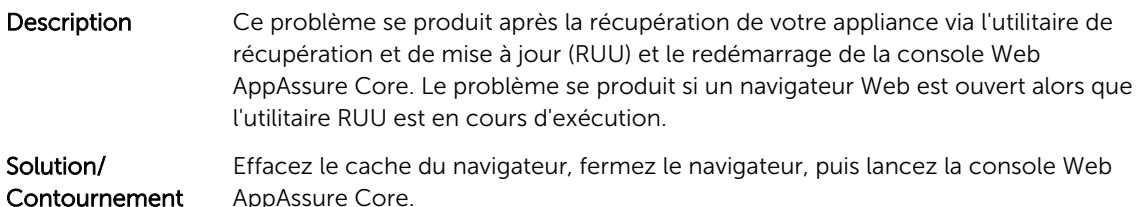

#### La fonction Winbackup ne fonctionne pas en utilisant le bouton Backup now (Sauvegarder maintenant)

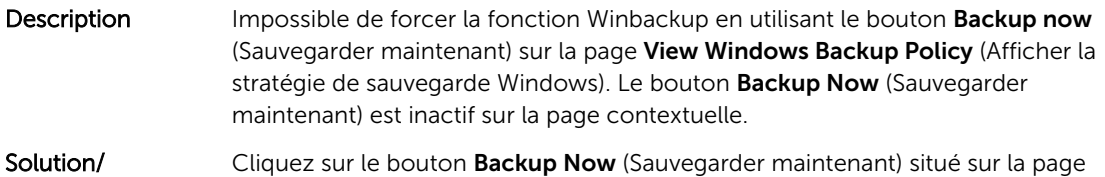

## Un lien incorrect s'affiche dans le message État de la sauvegarde

Appliance Backup (Sauvegarde de l'appliance).

**Contournement** 

Recovery

Description Lors de la création d'une sauvegarde Windows, la sauvegarde échoue. Les informations suivantes apparaissent dans le champ Error Action(Action d'erreur) : Retry by clicking on the "Configure" link on the Configuration pane below (Réessayez en cliquant sur le lien « Configurer » sur le volet Configuration ci-dessous). Le lien **Configure** (Configurer) n'existe pas.

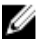

REMARQUE : Assurez-vous que les disques cibles de sauvegarde sont disponibles avant de procéder à la solution de contournement.

<span id="page-8-0"></span>Solution/ **Contournement** 

Cliquez sur le bouton **Backup Now** (Sauvegarder maintenant).

#### Le contenu dans l'onglet Appliance est manquant dans Google Chrome

Description Les paramètres de sécurité de Google Chrome version 46 ou ultérieure n'autorisent pas le chargement du contenu de l'onglet Appliance.

Solution Effectuez les étapes suivantes pour autoriser le navigateur à charger le contenu non sécurisé :

- 1. Cliquez sur Exécuter.
- 2. Tapez la commande suivante : Chrome Install Directory>\chrome.exe --allow-running-insecure-content (<répertoire d'installation de Chrome>\chrome.exe --allow-running-insecure-content) où <Chrome Install Directory> (<répertoire d'installation de Chrome>) est le répertoire d'installation de Chrome. Le chemin de répertoire d'installation de Chrome est en général : C:\Program Files (x86)\Google\Chrome\Application\.

#### L'onglet Appliance Backup (Sauvegarde de l'appliance) se bloque lors de la création d'un lecteur USB RASR

Description Lors de la création d'un lecteur USB RASR, l'onglet Appliance Backup (Sauvegarde de l'appliance) se bloque.

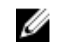

REMARQUE : Vous pouvez quand même accéder à d'autres pages sur la console Core.

Solution/ **Contournement**  Patientez jusqu'à ce que le lecteur USB RASR soit créé avant d'accéder à l'onglet Backup (Sauvegarde).

REMARQUE : Il faut environ 30 minutes pour créer le lecteur USB RASR. W

#### Un message d'erreur s'affiche lors de la création d'un lecteur USB RASR dans l'onglet Appliance Backup (Sauvegarde de l'appliance)

Description Un message d'erreur : The following critical files and/or directory paths required for RASR USB drive creation are missing: winre.wim, bootmgr, bmr (Les fichiers et/ou chemins de répertoire critiques suivants requis pour la création du lecteur USB RASR sont manquants : winre.wim,

bootmgr, bmr) peut apparaître dans l'onglet Appliance Backup (Sauvegarde de l'appliance).

<span id="page-9-0"></span>Solution/ **Contournement** 

Patientez jusqu'à ce que le lecteur USB RASR soit créé et actualisez la page.

#### Une erreur s'affiche lorsque vous cliquez sur l'onglet Virtual Standby (Disque de secours virtuel)

Description Le serveur ne répond pas lorsque plusieurs tâches d'exportation s'exécutent simultanément.

Solution/ **Contournement** Fermez l'erreur et réessayez.

#### Impossible de récupérer le référentiel DVM après le remontage des volumes si l'un des points de montage a été retiré sur votre appliance

Description La récupération d'un référentiel DVM échoue sur les appliances si le référentiel a été provisionné sur plusieurs contrôleurs et l'un des points de montage a été retiré.

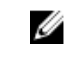

REMARQUE : Assurez-vous d'utiliser le contrôleur PERC H730P Mini pour créer le référentiel initial.

#### Solution/

- Contournement 1. Attribuez les lettres de lecteur aux volumes avec les emplacements de stockage du référentiel.
	- 2. Restaurez manuellement les paramètres Core ou utilisez l'option Open Existing Repository (Ouvrir le référentiel existant) via le volet Repositories (Référentiels) en spécifiant des chemins d'accès de référentiels valides.

#### Le référentiel DVM créé dans Rapid Recovery 6.0 ne peut pas être monté dans AppAssure 5.4.3

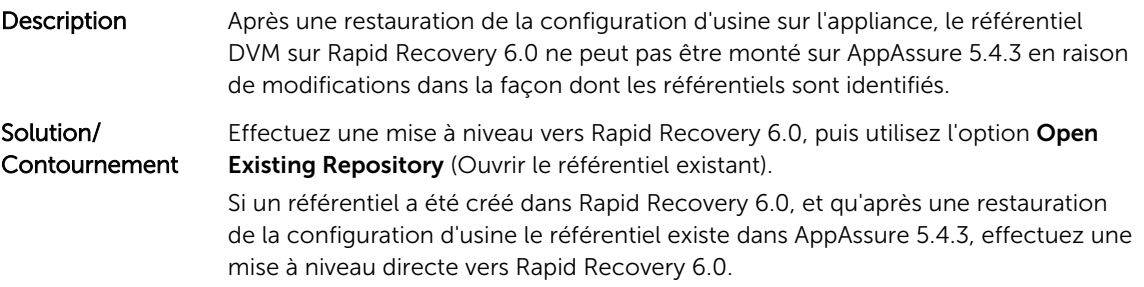

#### <span id="page-10-0"></span>Après la mise à niveau vers Rapid Recovery 6.0, l'utilitaire de récupération et de mise à jour ne parvient pas à démarrer après un redémarrage

Description Lors de l'utilisation de l'utilitaire RUU de l'appliance Dell DL, un message d'erreur d'échec de script s'affiche après un redémarrage du système. Les services Core ne peuvent pas être démarrés automatiquement.

Solution/ **Contournement**  Redémarrez manuellement l'utilitaire RUU, attendez qu'il termine ses opérations, puis lancez la console Core à l'aide des icônes du bureau.

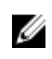

REMARQUE : Ne pas lancer la console Core pendant que l'utilitaire RUU est en cours d'exécution.

#### Lors de la mise à niveau de Core de AppAssure 5.4.3 vers Rapid Recovery 6.0, la console Core ne se lance pas automatiquement

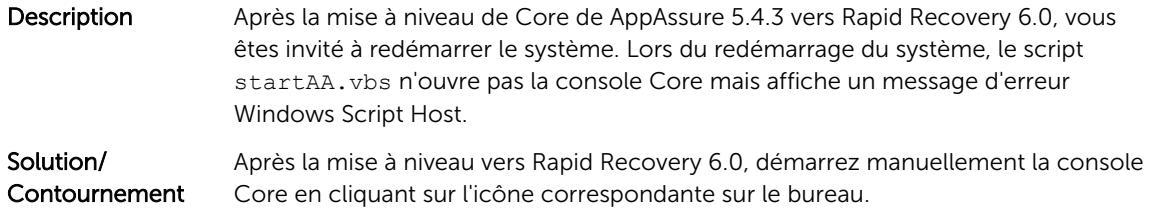

#### Rapid Recovery 6.0 affiche une erreur lorsque l'hôte ESX(i) est hors ligne

Description Après l'exportation du disque de secours virtuel ESX(i), si l'état de l'hôte ESX(i) est hors ligne, l'erreur : Unable to connect to the remote server now (Impossible de se connecter au serveur distant pour le moment) s'affiche.

#### Une erreur est affichée lors du remontage des volumes

Description Lors de la récupération d'un référentiel DVM, l'erreur suivante s'affiche : Failed read consistency lock on IsSpare\_AC or IsSpare\_AC MediaPresent\_DiskDriveToStorageExtent\_AC Association Cache (Échec de verrou de cohérence de lecture sur le cache d'association IsSpare\_AC ou MediaPresent\_DiskDriveToStorageExtent\_AC Association Cache.). L'erreur se produit lorsqu'un référentiel a été provisionné sur plusieurs contrôleurs et que l'un des points de montage a été retiré.

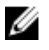

REMARQUE : Assurez-vous d'utiliser le contrôleur PERC H730P Mini pour provisionner le stockage.

## Solution/

- Solution, 1. Attribuez les lettres de lecteur aux volumes avec les emplacements de stockage du référentiel.
	- 2. Restaurez manuellement les paramètres Core ou utilisez l'option Open Existing Repository (Ouvrir le référentiel existant) via le volet Repositories (Référentiels) en précisant des chemins d'accès de référentiels valides.

# <span id="page-12-0"></span>Problèmes connus et limitations de AppAssure

#### Une erreur s'est affichée lors de la création de la clé USB RASR

Description Pendant la création de la clé USB RASR, le message : Unable to connect to Dell storage management Web service. Try restarting the Windows Management Instrumentation service, and then restart the Dell Storage Management Web and reload this page (Impossible de se connecter au service Web de gestion du stockage Web. Essayez de redémarrer le service Windows Management Instrumentation, puis redémarrez le site Web Dell Storage Management et rechargez cette page) s'affiche.

Solution/ Contournement Vous pouvez ne pas tenir compte de ce message.

#### L'affichage de la stratégie dans l'onglet de l'appliance réagit lentement

Description Lorsque vous cliquez sur le bouton View Policy (Afficher la stratégie), il change d'aspect, mais il faut un moment pour que la boîte de dialogue correspondante s'affiche. Si vous interagissez avec l'interface utilisateur au cours de cette période d'attente, le message : < hostname> is not responding (< nom d'hôte> ne répond pas) s'affiche.

Solution/ Contournement Attendez que ce message disparaisse.

#### Une erreur s'affiche lorsque le nom d'hôte de votre appliance est configuré et ajouté à un domaine

Description Lorsque vous modifiez le nom d'hôte de votre appliance et que vous l'ajoutez à un domaine portant un nom d'hôte identique, le message suivant s'affiche A critical error occurred while trying to configure the hostname and domain settings. Ensure that hostname does not already exist in the domain. If the issue persists, close the AppAssure Appliance Configuration Wizard, delete the configuration file below and restart the wizard. C:\Program Files\Dell\PowerVault

\Appliances\DL\FTBU\FTBU.dat If the issue still persist, contact Dell support further assistance.

<span id="page-13-0"></span>Solution/ Contournement Redémarrez votre appliance pour rejoindre le domaine.

#### L'assistant Configuration de l'appliance AppAssure n'aboutit pas

Description L'assistant Configuration de l'appliance AppAssure n'aboutit pas si l'utilisateur termine le processus ou si une erreur de périphérique se produit.

Solution/ Contournement Réexécutez l'assistant Configuration de l'appliance AppAssure en utilisant le raccourci sur le bureau.

#### Le voyant de l'onglet Status of Appliance (État de l'appliance) est jaune si le lecteur USB RASR n'est pas créé

Description Il est recommandé de créer le lecteur USB RASR lorsque l'Assistant Configuration de l'appliance AppAssure s'exécute. Si le lecteur USB RASR n'est pas créé, l'état de Rapid Appliance Self Recovery (Récupération automatique rapide de l'appliance) sur la page Health (Intégrité) devient jaune. Cela entraîne à son tour le passage au jaune du voyant de l'onglet Appliance.

#### L'installation du mauvais RUU provoque un arrêt imprévu des fonctions de l'appliance DL

Description L'installation d'un utilitaire Recovery and Update Utility (RUU) inadéquat sur votre appliance DL provoque un arrêt ou un dysfonctionnement des fonctions.

Solution/ Contournement Chaque appliance DL est dotée d'un utilitaire RUU unique. Pour télécharger le bon RUU, accédez à l'adresse www.Dell.com/support., cliquez sur Serveurs, stockage et mise en réseau → Logiciels Dell DL 4300 → Pilotes & téléchargements → CatégorieIDM **→** → Utilitaire Recovery and Update UtilityAppliance Dell DL4000 Series (DL4300 and DL4000), .

#### L'onglet Appliance ne possède pas de contenu

Description Lorsque vous cliquez sur l'onglet Appliance, le contenu du tableau ne s'affiche pas. Le message d'erreur suivant s'affiche à la place : The following error occurred during the previous installation attempt. En règle générale, ceci se produit lorsque AppAssure Core est mis à jour dans l'utilitaire RUU, alors que l'AppAssure Core est ouvert dans un navigateur.

<span id="page-14-0"></span>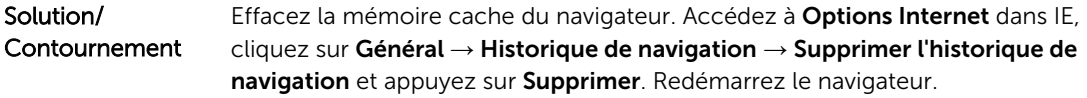

#### Le message « Collecte ... » reste à l'écran lors de la collecte des journaux de l'appliance DL

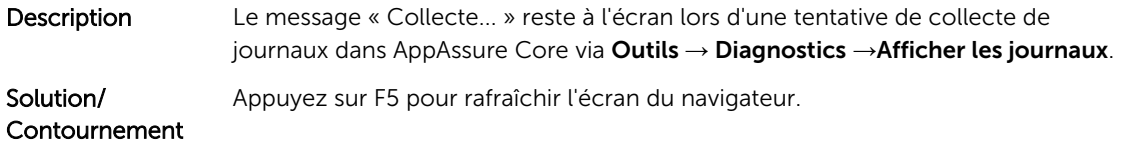

#### Les boutons VM Operations de veille virtuelle sont actifs pendant une exportation VM Export

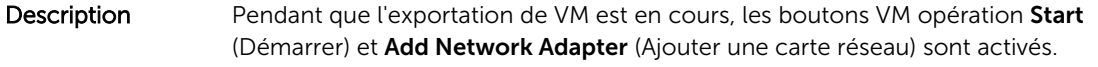

Solution/ **Contournement** Ne cliquez pas sur ces boutons tant que l'exportation de VM correspondante n'est pas terminée.

#### L'onglet Appliance perd ses fonctionnalités

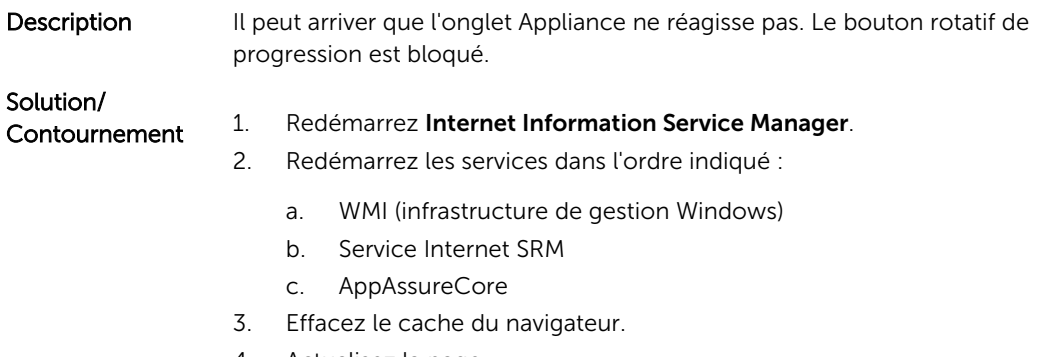

4. Actualisez la page.

#### Les configurations non-RAID 6 ne sont pas prises en charge sur votre appliance

L'utilisateur ne peut pas provisionner manuellement le stockage dans une configuration non-RAID 6 car AppAssure ne prend en charge que la configuration RAID-6.

#### <span id="page-15-0"></span>Les services LSI ne démarrent pas

- Description Dans certaines circonstances, un événement indiquant que les services LSI n'ont pas démarré peut s'afficher dans Service Manager.
- Solution/ **Contournement** Cet événement peut être ignoré. Aucune fonction ou fonctionnalité de l'appliance DL ne dépend des services LSI.

#### L'option Retirer le lecteur USB en toute sécurité peut ne pas fonctionner dans l'onglet Appliance

Description Une fois la clé RASR USB créée dans la page de Sauvegarde, l'option Retirer le lecteur USB en toute sécurité peut ne pas fonctionner. De même, si vous essayez de démonter la clé USB à l'aide de l'option Supprimer le périphérique en toute sécurité et Éjecter le support dans la barre des tâches peut ne pas éjecter la clé RASR USB.

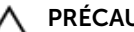

PRÉCAUTION : Ne pas supprimer manuellement la clé USB.

Solution/ **Contournement** Déconnectez-vous du système, puis reconnectez-vous. Essayez à nouveau de faire éjecter la clé USB en utilisant l'option Retirer le lecteur USB en toute sécurité ou l'option Retirer le périphérique en toute sécurité et éjecter le support dans la barre des tâches.

#### L'état d'intégrité sur OpenManage Server Administrator risque de ne pas correspondre à l'état dans l'onglet Appliance

Description Matériel appliance ou Matériel de stockage dans l'onglet Appliance → Intégrité peuvent ne pas être cohérents avec le statut Intégrité de l'OpenManage Server Administrator. Le statut de Matériel Appliance peut ne pas correspondre avec le statut Châssis de système principal. Le statut Matériel de stockage peut ne pas correspondre avec le Statut de stockage dans OpenManage Server Administrator. Solution/ **Contournement** S/O

#### L'onglet Appliance est vide si l'interface utilisateur (IU) est active pendant la nuit

Description L'onglet Appliance est vide si l'interface utilisateur (IU) reste active pendant la nuit. Solution Actualiser la fenêtre, appuyez sur la touche F5.

### <span id="page-16-0"></span>L'onglet d'état de l'application est vert après une mise à niveau

- Description Après une mise à jour du système, l'état de l'onglet Appliance est vert dans le Core sans affichage d'aucune information.
- Solution Essayez de vous connecter en tant qu'administrateur local : si cela fonctionne connectez-vous à nouveau en tant qu'administrateur de domaine et configurez le service SRM ( Service Request Manager) pour utiliser la connexion au compte du domaine.

#### Aucun avertissement n'est affiché lorsqu'un référentiel a été démonté

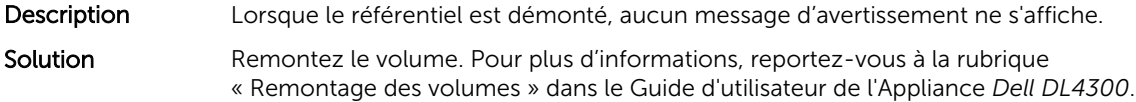

#### La tentative de provisionnement avec un périphérique SATA n'affiche aucun message d'erreur

- Description Aucun message d'erreur ne s'affiche si un périphérique SATA est utilisé pour provisionner le stockage.
- Solution Les périphériques SATA ne sont pas pris en charge par les systèmes Dell DL4300 ou DL4300.

#### Problèmes rencontrés lors de l'utilisation d'OpenManage Server Administrator

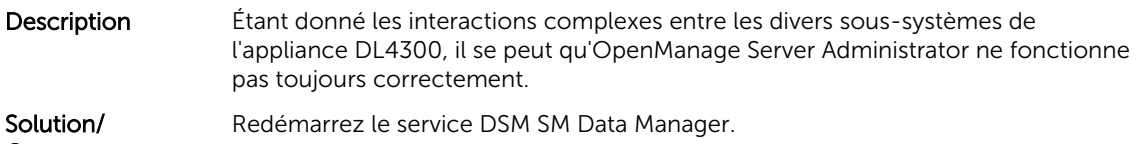

Contournement

#### OpenManage Server Administrator ne réussit pas à effectuer une installation correcte

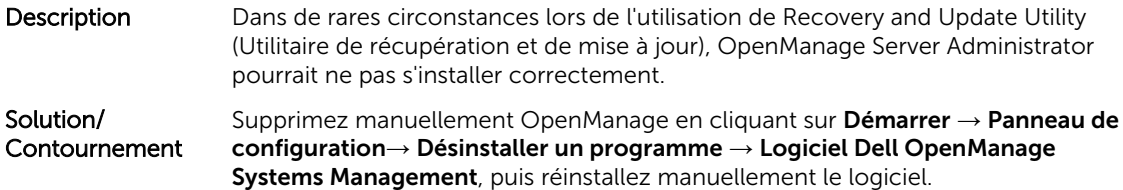

#### <span id="page-17-0"></span>OpenManage Server Administrator ne réussit pas à effectuer la mise à jour de l'état

Description **OpenManage Server Administrator ne réussit parfois pas à mettre à jour l'état et** l'état d'OpenManage Server Administrator ne correspond pas à l'état affiché sur l'écran État général de l'onglet Appliance.

Solution/ Contournement Naviguez vers Server Manager → Outils → Services, puis arrêtez et redémarrez le service DSM SA Data Manager.

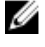

REMARQUE : La fenêtre Services peut vous demander de redémarrer d'autres services. Si le problème persiste après le redémarrage des services, redémarrez l'appliance.

## Échec d'une tâche avec erreur d'exception

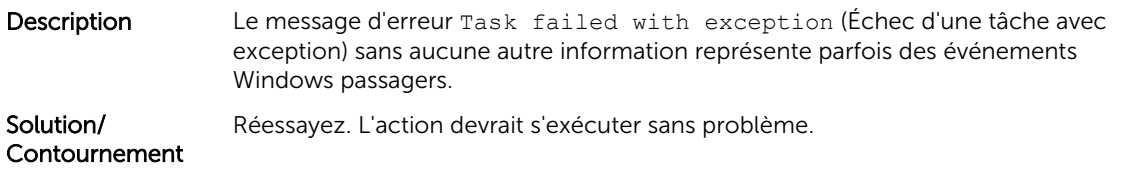

#### L'utilitaire de récupération et de mise à jour prend du temps à exécuter ses opérations

Description Si vous exécutez l'utilitaire de récupération et de mise à jour pendant que vous êtes connecté à un domaine, la durée des opérations dépasse les 90 minutes.

Solution/ **Contournement** Pour accélérer le Recovery and Update Utility (Utilitaire de récupération et de mise à jour), connectez-vous à l'ordinateur en tant qu'administrateur local. Ne vous connectez pas au domaine. Démarrez l'utilitaire de récupération et de mise à jour, puis connectez-vous au domaine.

#### Signalement incorrect en raison du remplacement inattendu de boîtiers MD1400

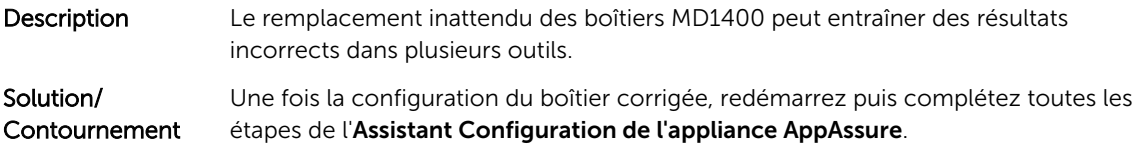

#### <span id="page-18-0"></span>Le raccourci de bureau AppAssure ne s'affiche pas pour les utilisateurs de domaine

- Description Le raccourci de bureau du logiciel AppAssure ne s'affiche pas pour les utilisateurs de domaine sans droits d'administrateur.
- Solution/ **Contournement** Le raccourci de bureau du logiciel AppAssure s'affiche uniquement pour les utilisateurs dotés de droits d'administrateurs. Connectez-vous à l'appliance en tant qu'administrateur local ou utilisateur doté de droits d'administrateur.

#### Le raccourci de la console Core n'est pas mis à jour avec la modification du nom d'hôte

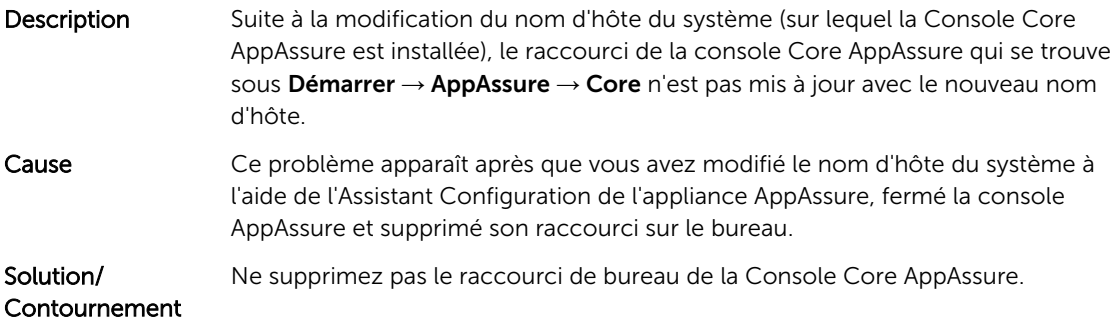

#### Une erreur est signalée lorsqu'aucune NIC n'est sélectionnée pour une configuration

Description Une erreur s'affiche lorsque vous configurez l'appliance sans sélectionner de NIC.

Solution/ **Contournement** 

- Lorsque vous configurez l'appliance, connectez au moins un port Ethernet.
- - 1. Fermez le message d'erreur affiché.
	- 2. Redémarrez l'appliance.
	- 3. Connectez au moins un port Ethernet.
	- 4. Démarrez l'Assistant Configuration de l'appliance AppAssure et sélectionnez au moins un port NIC à configurer.

#### Impossible de fermer le message

Description Si vous tentez de fermer l'Assistant Configuration de l'appliance AppAssure suite à une erreur d'approvisionnement de stockage, un message vous invite à patienter. L'appliance ne répond plus et vous ne pouvez pas fermer le message affiché.

<span id="page-19-0"></span>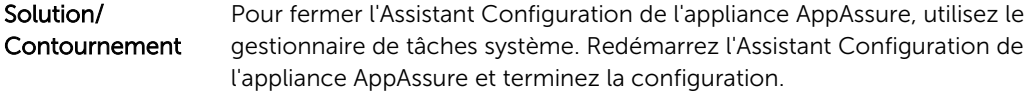

### Échec de l'installation de la clé de licence

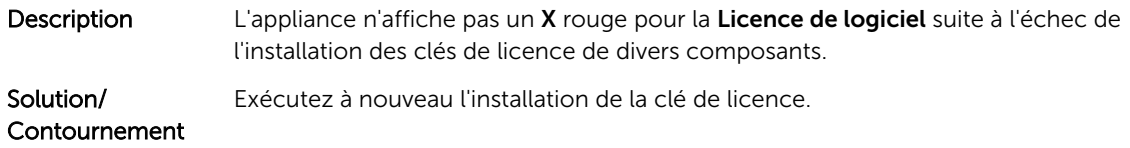

#### Échec de l'Assistant d'installation de la clé de licence et de Configuration de l'appliance AppAssure

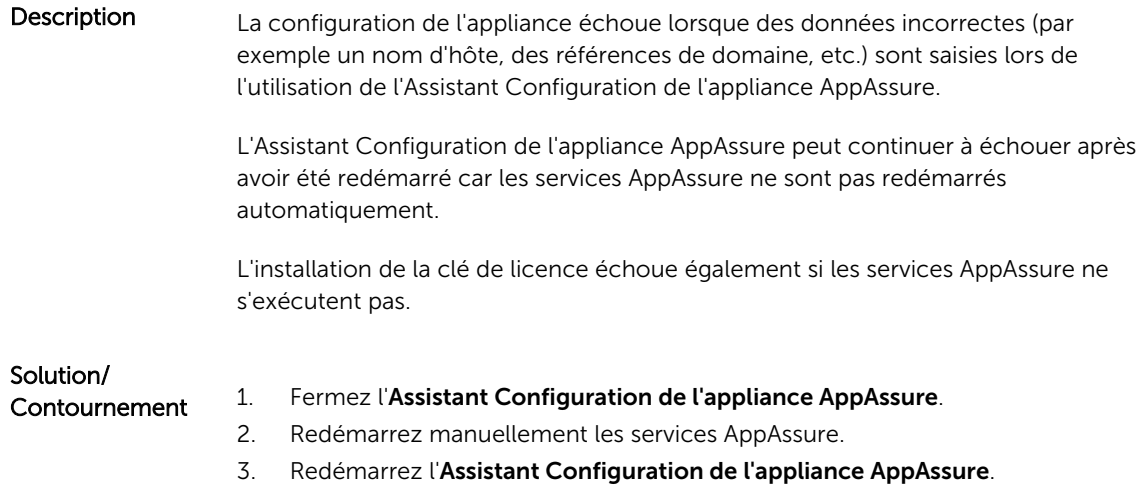

#### Un message d'erreur incorrect s'affiche pour l'échec de la configuration de licence

Description Le message d'erreur incorrect suivant s'affiche pour l'échec de la configuration de licence : A critical error occurred. Click 'Back' to try again. If the issue persists, contact Dell Support for assistance Solution/ Contournement 1. Fermez l'Assistant de Configuration de l'appliance AppAssure. 2. Redémarrez manuellement les services AppAssure. 3. Redémarrez l'Assistant de Configuration de l'appliance AppAssure.

#### <span id="page-20-0"></span>La fenêtre de provisionnement de stockage ne se redimensionne pas lors de la modification de la résolution de l'affichage

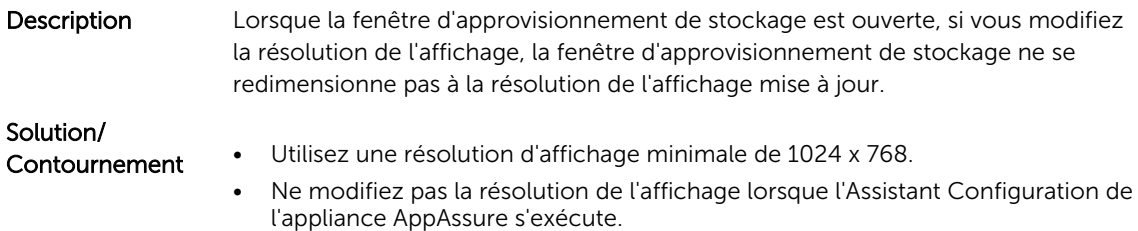

• Fermez et redémarrez l'Assistant Configuration de l'appliance AppAssure.

# 4

# <span id="page-21-0"></span>Obtention d'aide

## Contacter Dell

REMARQUE : Si vous ne disposez pas d'une connexion Internet, les informations de contact figurent Ø sur la facture d'achat, le borderau de colisage, la facture le catalogue des produits Dell.

Dell fournit plusieurs options de service et de support en ligne et par téléphone. Si vous ne disposez pas d'une connexion Internet active, vous pourrez trouver les coordonnées sur votre facture d'achat, bordereau d'expédition, facture ou catalogue de produits Dell. La disponibilité des produits varie selon le pays et le produit. Il se peut que certains services ne soient pas disponibles dans votre région.